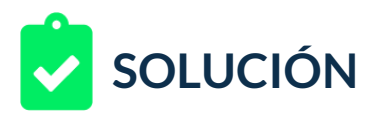

Un cliente tuyo desea tener su propio **anuncio lightbox**, para lo cual ha preparado tres grupos de imágenes, encabezados, imágenes producto y logos y espera poder tener un anuncio con al menos tres tarjetas de productos, para ello, las imágenes de los productos están debidamente nombradas como tarjeta1-producto1, tarjeta1-producto2 y así, sucesivamente. Puedes descargar las imágenes en este enlace: [Imágenes](https://nextu-content-production.s3.amazonaws.com/Marketing_Estrategia_Pagas/02_SEM/Unidad+3/Imagenes+Ligthbox.zip)

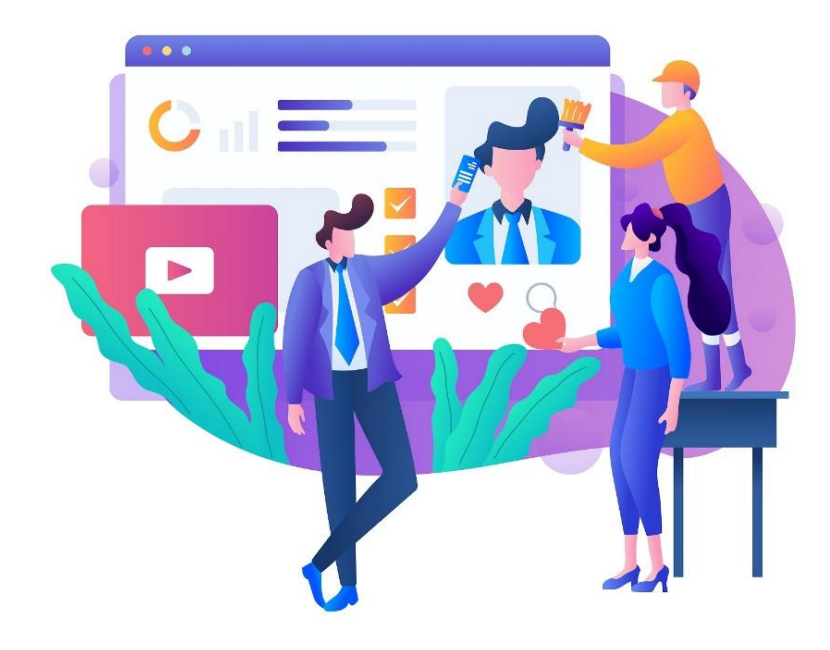

Tu cliente ha desistido en su intento de crear el anuncio pues aparecen errores y no sabe cómo solucionarlos. Así que tu tarea será crear el anuncio lightbox a una campaña genérica de ejemplo y usar textos de ejemplo, pero debes asegurarte de que se pueda usar el material incluido, es decir, al menos tres tarjetas de cada producto, en tres productos y debes determinar qué imágenes usar o qué se requiere para lograr la publicación del anuncio tal y como lo espera tu cliente.

Para lograrlo debes:

- 1. Crear una campaña con el objetivo "consideración de la marca y el producto".
- 2. Crear un grupo de anuncios básico y genérico
- 3. Crear un anuncio lightbox
	- Crear tres tarjetas (1 para cada producto)
	- Subir las imágenes pertenecientes a cada producto
	- Editar textos genéricos para posteriormente ser cambiados por la campaña original.

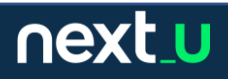

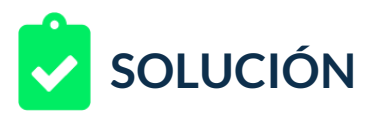

- 4. En caso de existir errores, solucionarlos y documentar la forma en que se solucionó el problema.
- 5. Entregar un documento que contenga capturas del proceso y solución, si es que la hubiere, de los posibles fallos generados en la creación del anuncio.

## **RETROALIMENTACIÓN**

A continuación, una posible solución al caso:

1. Una vez que hemos ingresado a Google Ads, crearemos una nueva campaña:

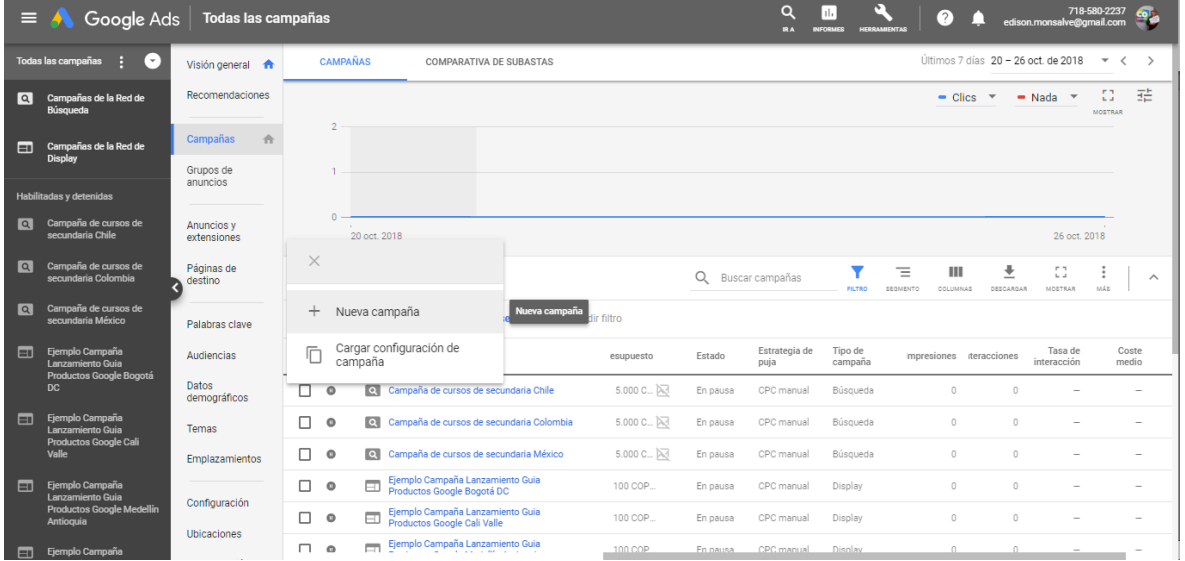

2. Seleccionamos como objetivo "Consideración de la marca y el producto" y display para poder tener acceso a los anuncios de tipo lightbox. Añadimos también una URL de ejemplo, tipo http://www.ejemplo.com

Determinamos también algunas opciones simples para el ejercicio:

next\_u

- Nombre de campaña: Test lightbox
- Ubicaciones: seleccionaré el país de origen
- Idiomas: español
- Pujas: CPE
- Presupuesto: 1000 (ejemplo)

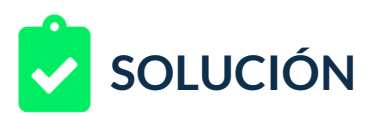

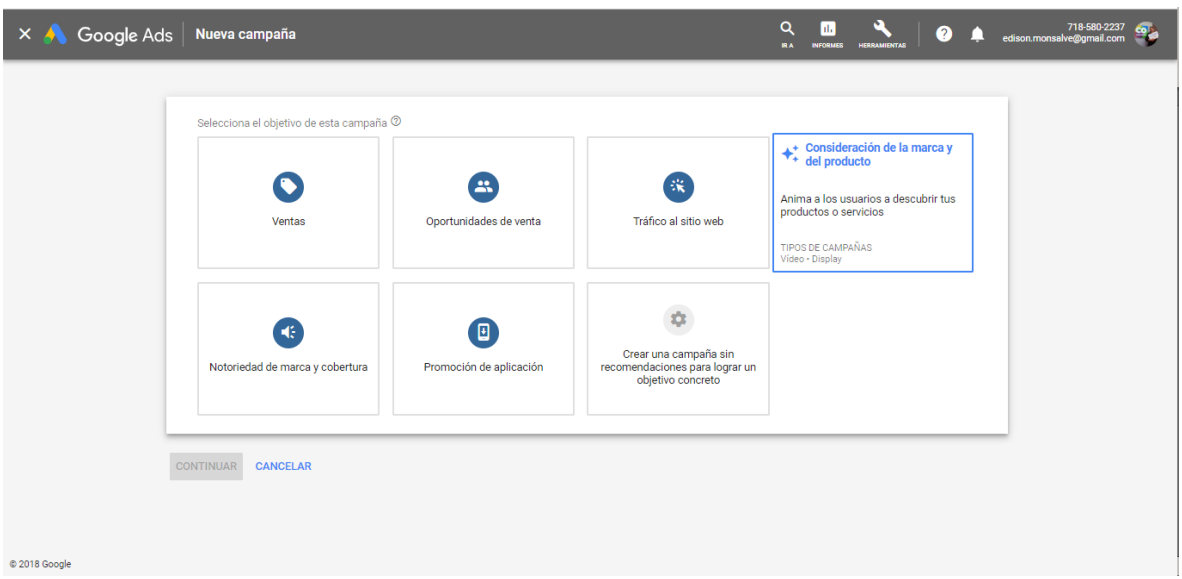

- 3. Determinamos configuraciones para el grupo de anuncios:
	- Nombre: Anuncios lightbox test
	- Audiencias: seleccionamos el valor predeterminado
	- Datos demográficos: valor predeterminado
	- Segmentación: conservadora

Al determinar que deseamos crear un nuevo anuncio, se abrirá la opción para el lightbox.

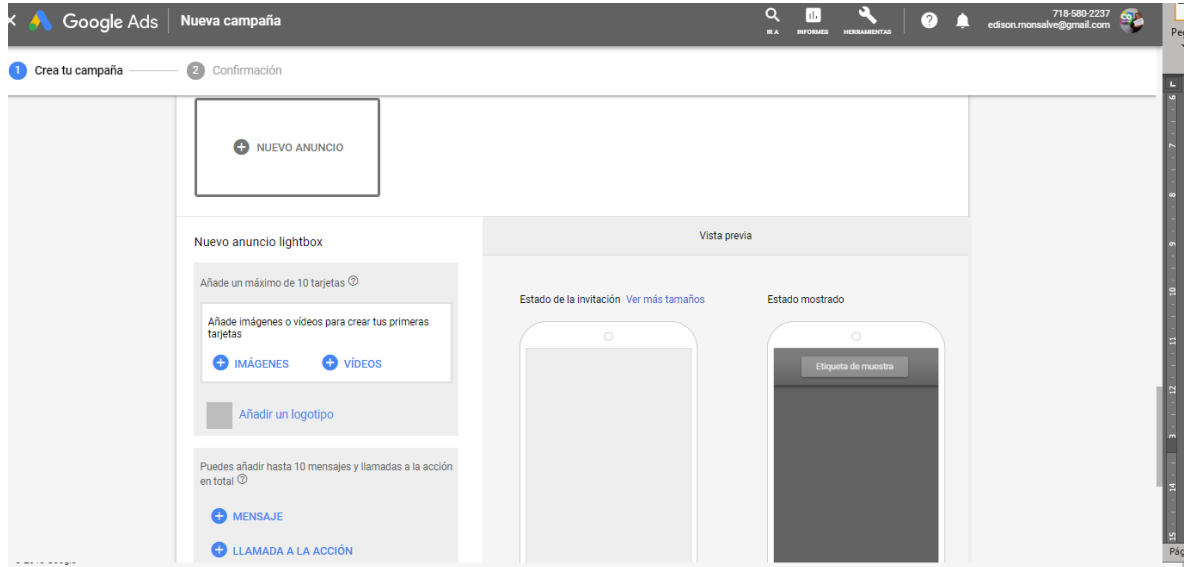

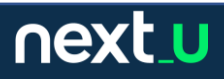

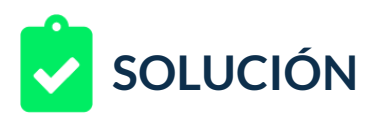

4. Selecciono un valor para la URL e imagen de logotipo.

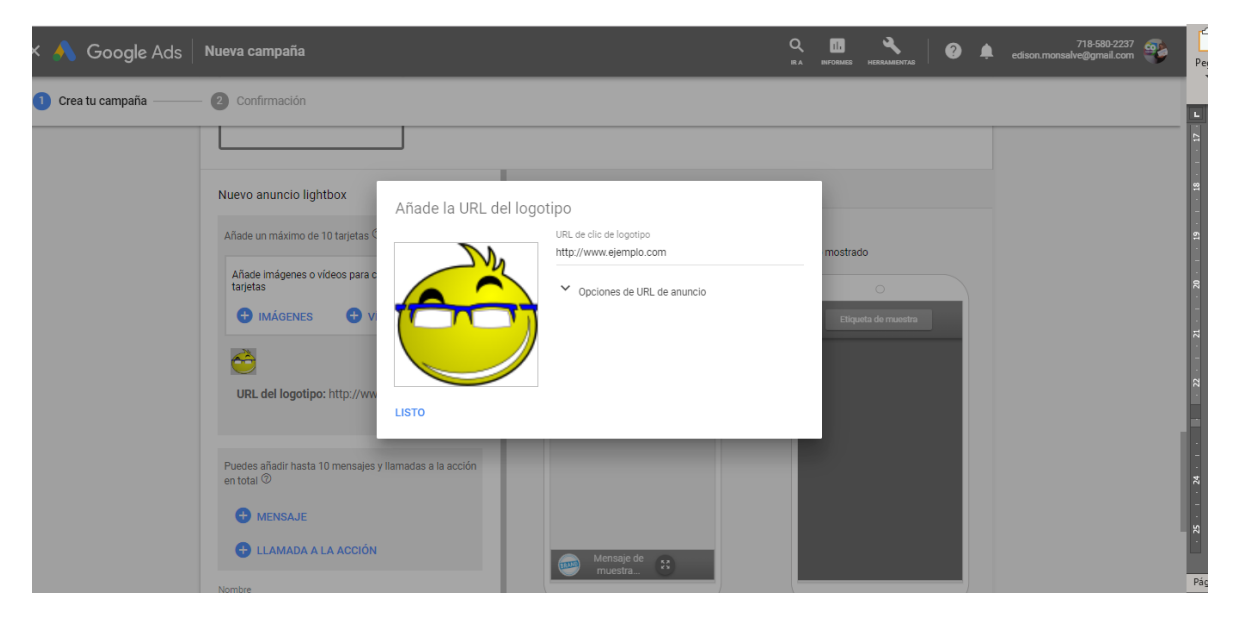

5. Al tratar de insertar las tres primeras imágenes para producto 1, nos aparece un anuncio respecto al tamaño del archivo.

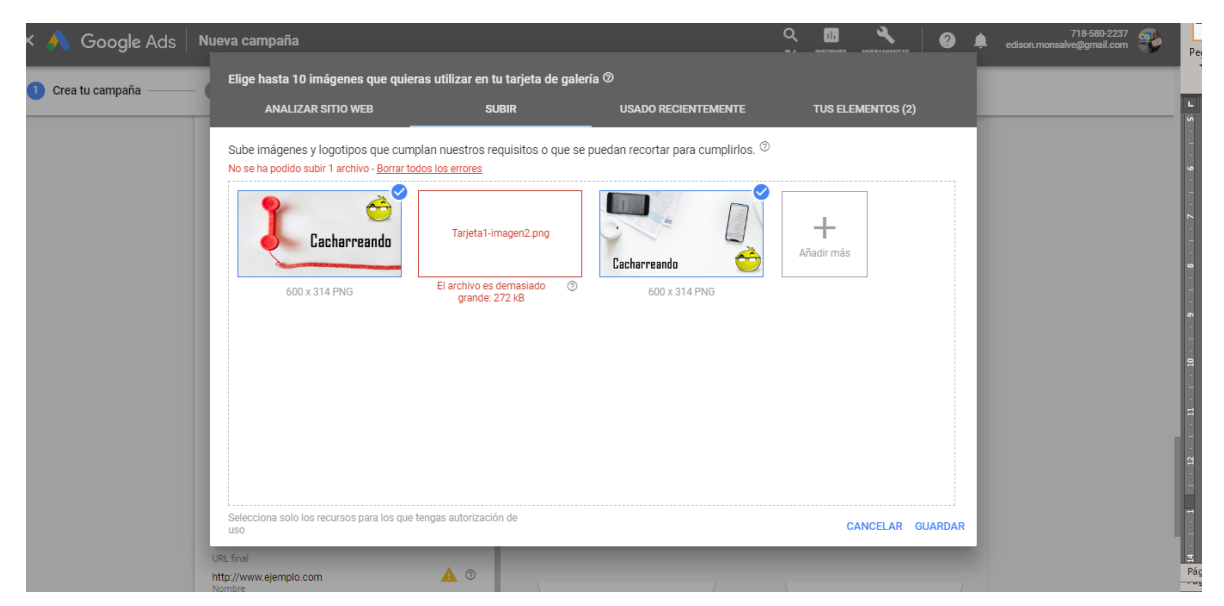

6. Si cambiamos la imagen de formato PNG que fue el entregado a formato JPG con cualquier editor gráfico con la típica opción "Guardar como" el archivo disminuirá su tamaño sin afectar gravemente la imagen y así solucionaremos el problema.

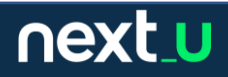

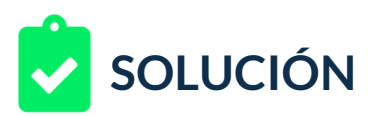

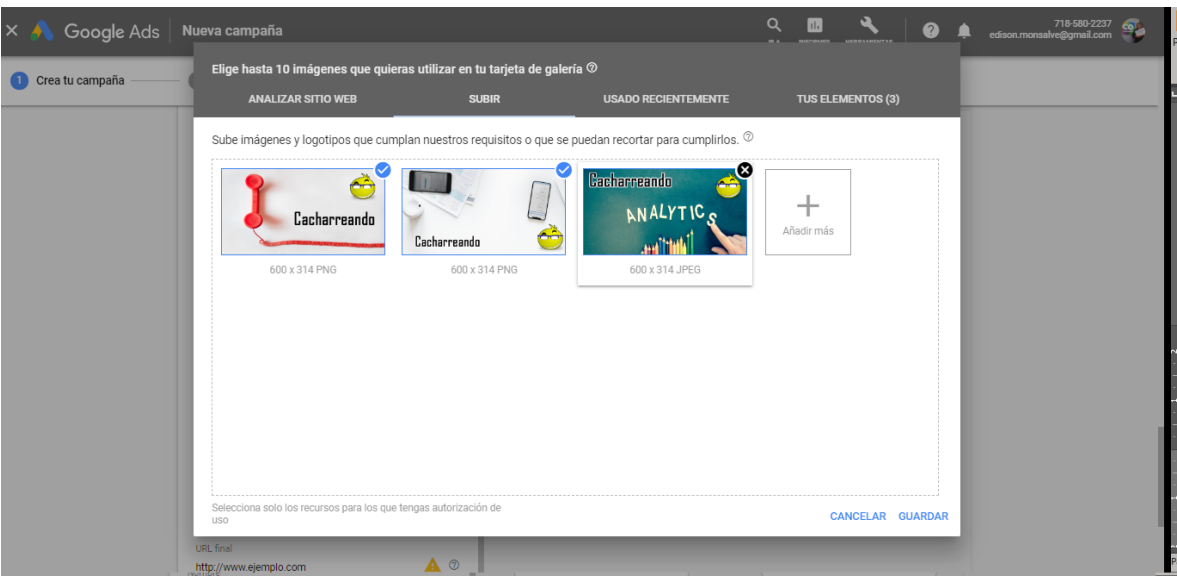

7. Creamos las dos galerías adicionales, repitiendo las acciones de conversión de tipo de formato cada vez que se presente el error de esta categoría.

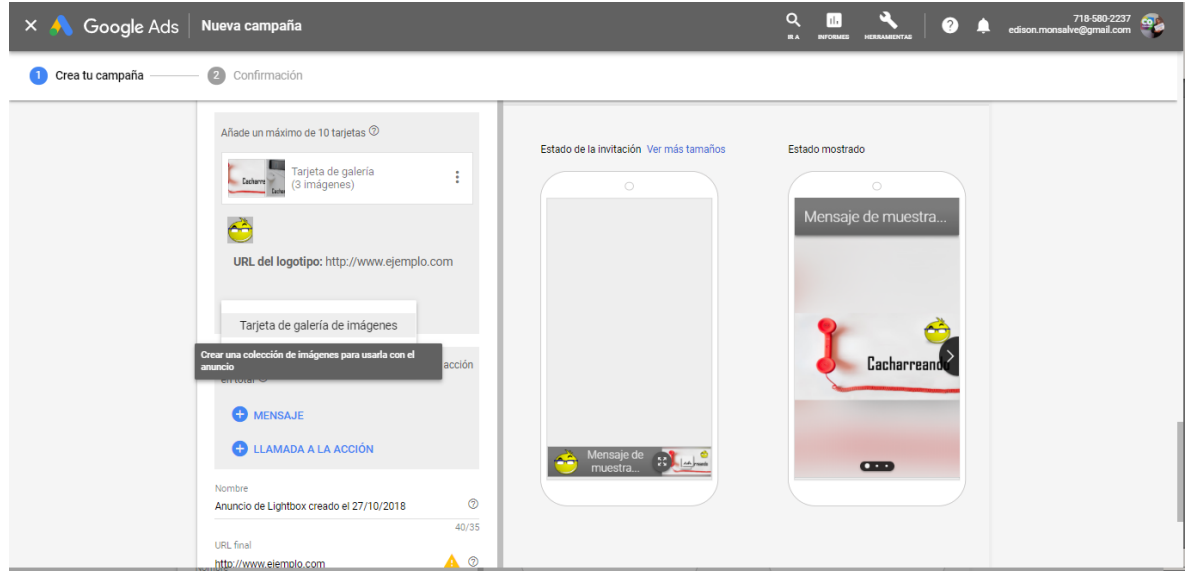

8. Una vez que tenemos las tres galerías, configuraremos también los tres mensajes de producto, aunque se podrían crear también como llamadas a la acción.

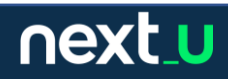

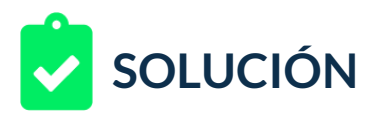

Hemos configurado todo correctamente, el único problema encontrado está en el tamaño del archivo, debe ser menor a 200 kb y se ha solucionado cambiando el formato de la imagen, una vez que se sube la imagen correctamente optimizada, el lightbox está listo.

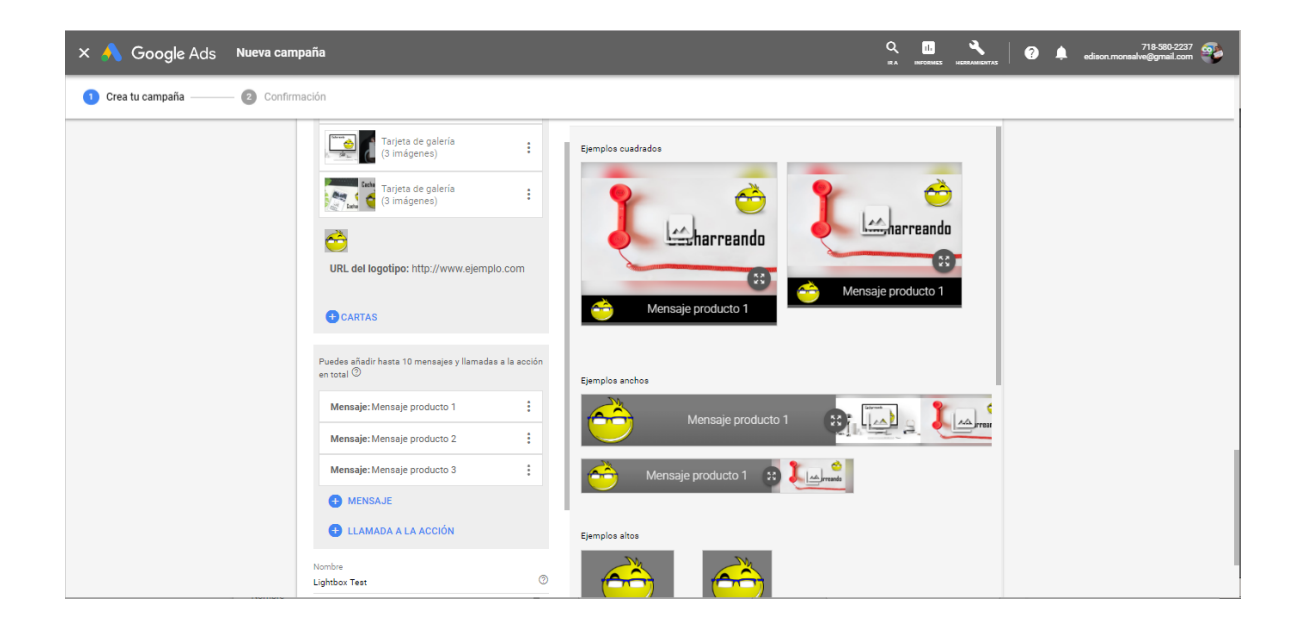

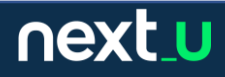